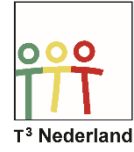

## Kansrekenen & Statistiek *Boxplot*

Boxplot tekenen en analyseren WDW-CX021

Hallo,

In deze video laten we jullie zien hoe je een Boxplot kunt tekenen op je TI-Nspire CX. Open allereerst een lijsten & spreadsheet tabblad en voer de gegevens in die je hebt. Geef de kolommen een naam.

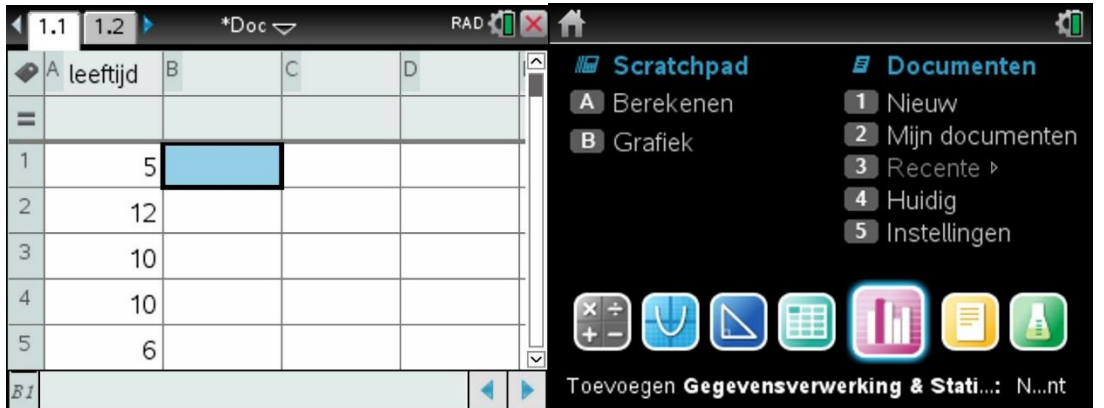

Ga terug naar je bureaublad en selecteer de app Gegevensverwerking en Statistieken. De ingevoerde gegevens staan als punten verspreid over je scherm. Klik nu op de horizontale as om een variabele toe te voegen. De gegevens worden nu gegroepeerd naar aantal via een dotplot of puntenplot.

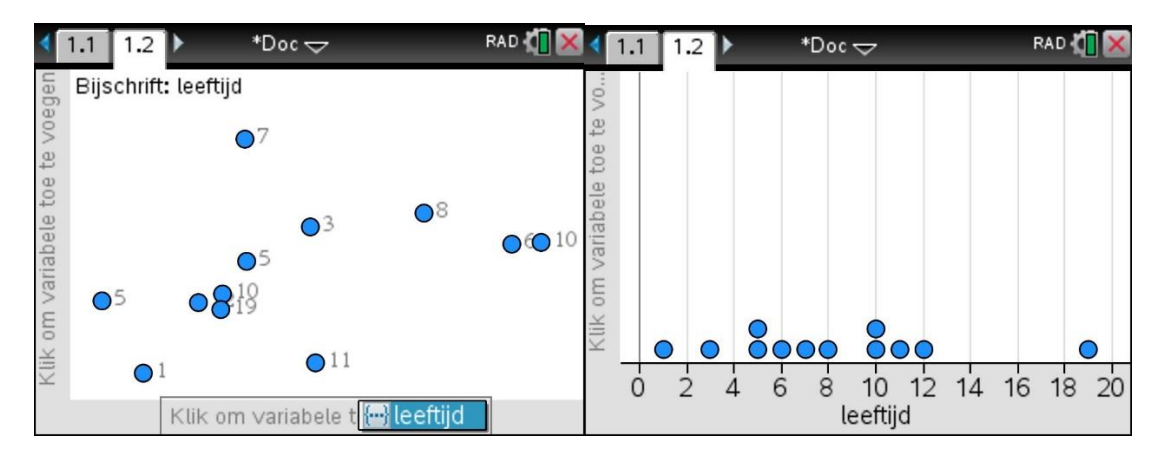

Druk nu op de menu-knop en selecteer plot-type en vervolgens de optie Boxplot. In je scherm verschijnt nu de boxplot. Als je nu met je cursor over de boxplot veegt, geeft de machine duidelijk aan wat de belangrijke kenmerken van de Boxplot zijn, te weten, Q1, mediaan en Q3.

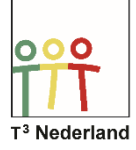

RAD &

 $x=8.08333$ 

4.77605

10 12 14 16 18 20

 $*$ Doc $\bigcirc$ 

 $\dot{6}$  $\dot{8}$ 

leeftijd

 $\overline{\Lambda}$ 

 $\overline{2}$ 

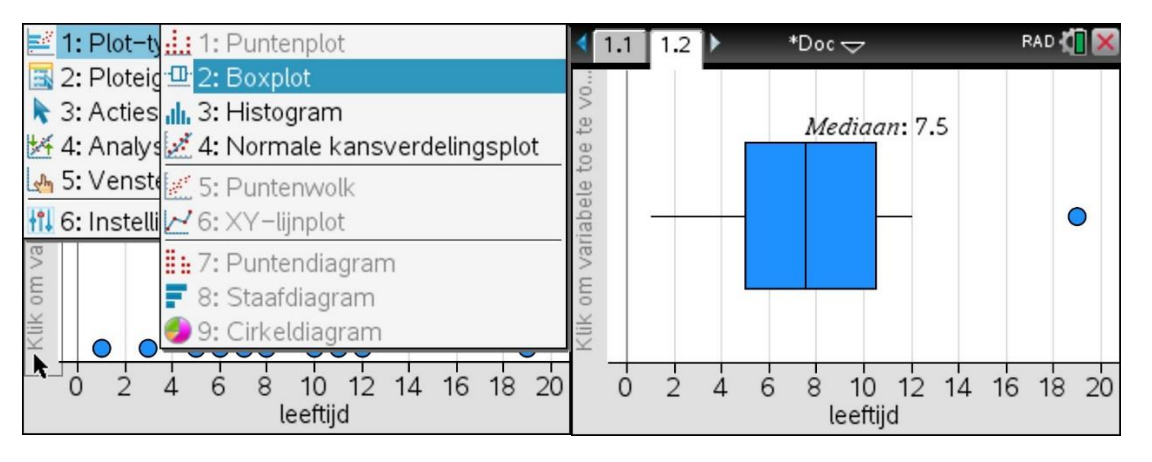

Ook de uitschieters staan duidelijk in beeld. Selecteer menu, analyseren en vervolgens Grafiekspoor om deze kenmerken ook te kunnen vinden.

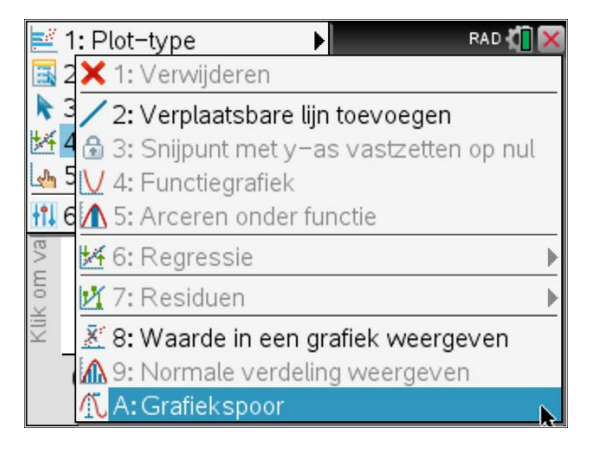

Via je touchpad kan je de Boxplot manipuleren door gegevens te verschuiven of te verwijderen. Via menu en plot-type kan je met de ingevoerde gegevens ook een histogram of een normale kansverdelingsplot tekenen. Die laatste noemen we de trendlijn.

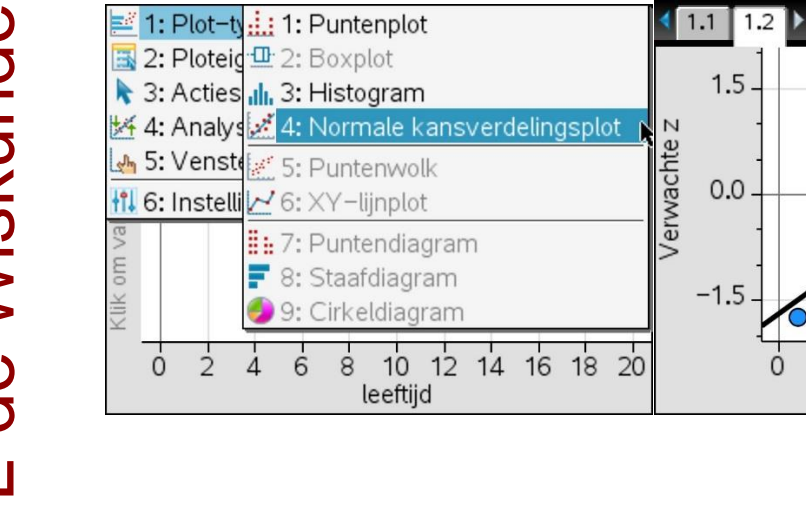

Veel succes met je Boxplot op je TI-Nspire CX